# Reporting Time for Employees in HR Direct for Timekeepers

The Report Time Fluid Timesheet page allows managers and timekeepers to effectively and easily report time for employees.

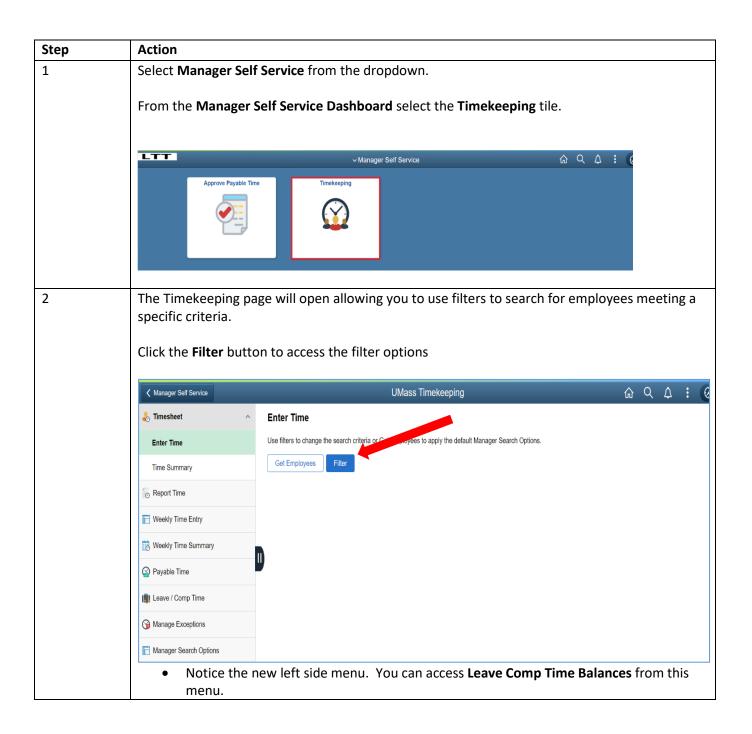

| Step | Action                                                                                     |                                                                                                    |                     |            |  |  |
|------|--------------------------------------------------------------------------------------------|----------------------------------------------------------------------------------------------------|---------------------|------------|--|--|
| 3    | The <b>Filter</b> popup box appea                                                          |                                                                                                    |                     |            |  |  |
|      | There are a number of filte                                                                | r options availa                                                                                                    | able for you to use | <u>)</u> . |  |  |
|      | Tips for filtering for employ                                                              | rees                                                                                                    |                     |            |  |  |
|      | <ul><li>departments you c</li><li>Using Employee ID</li><li>Setting Payroll Stat</li></ul> | <ul> <li>Using the Time Reporter Group filter will allow you to look at the different departments you can access.</li> <li>Using Employee ID will return a specific employee.</li> <li>Setting Payroll Status to A (for Active) will allow you to retrieve only employees who are currently active. No terminated employees will be displayed.</li> </ul> |                     |            |  |  |
|      | When you have entered th                                                                   | e desired Filter                                                                                                    | information, click  | Cone.      |  |  |
|      | K Manager Self Service                                                                     |                                                                                                    | IMass Timekeening   |            |  |  |
|      | lack Timesheet A Enter Timesheet                                                           | Cancel<br>Time Reporter Group                                                                                                    | Filters<br>م        | Done       |  |  |
|      | Enter Time Use filters to a                                                                | Employee ID                                                                                                    | Q                   | IS.        |  |  |
|      |                                                                                            | Empl Record                                                                                                    | Q                   |            |  |  |
|      | Report Time     Weekly Time Entry                                                          | Last Name                                                                                                    | Q                   |            |  |  |
|      | Weekly Time Summary                                                                        | First Name                                                                                                    | Q                   |            |  |  |
|      | Payable Time                                                                               | Business Unit                                                                                                    | ٩                   |            |  |  |
|      | ( Leave / Comp Time                                                                        | Job Code                                                                                                    | ٩                   |            |  |  |
|      | G Manage Exceptions                                                                        | Department                                                                                                    | ٩                   |            |  |  |
|      |                                                                                            |                                                                                                    |                     |            |  |  |
|      |                                                                                            |                                                                                                    |                     |            |  |  |

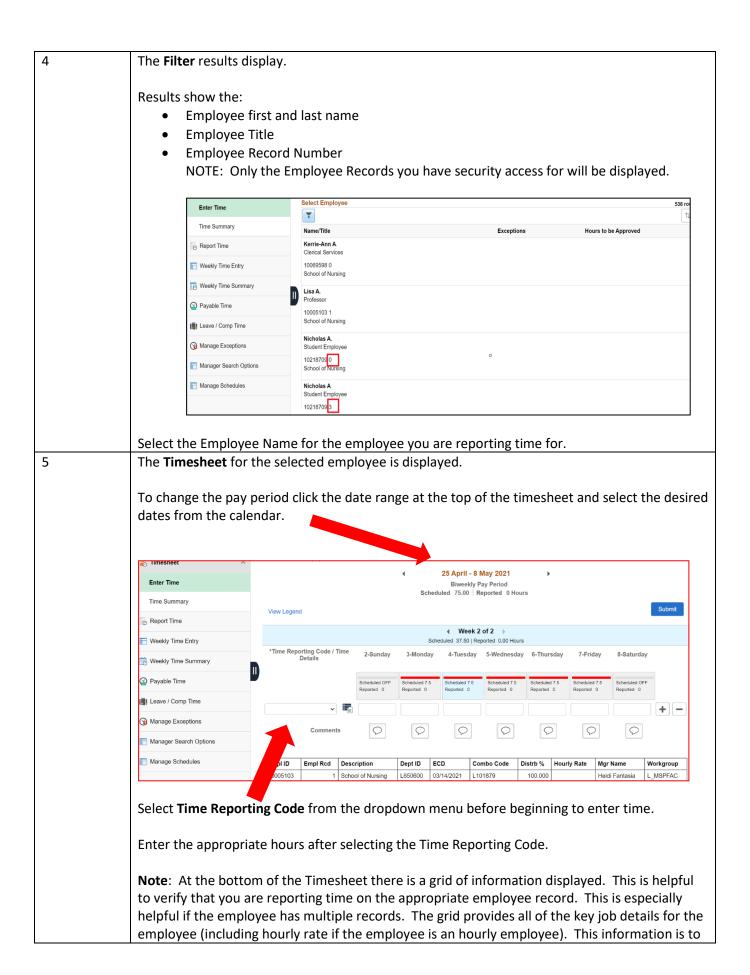

| assist you in making a determination as to which timesheet the hours should be used to report |
|-----------------------------------------------------------------------------------------------|
| time for in this instance.                                                                    |

## Helpful Hints for Navigating between Employees and Left Menu Options

## Moving between employee and timesheets:

You can report time and use the Return to Select Employee link to return to the search page

You can use the **Previous** or **Next** button to toggle between employees.

| 😓 Timesheet 🛛 🔿        | Enter Time                                                                    |                             |                             |                              |                              |                             |                             |                             |       |     |
|------------------------|-------------------------------------------------------------------------------|-----------------------------|-----------------------------|------------------------------|------------------------------|-----------------------------|-----------------------------|-----------------------------|-------|-----|
| Enter Time             | Elizabeth Burrows<br>Nursing Lab Program Manager<br>Return to Select Employee |                             |                             |                              |                              |                             |                             | Legistric Previous          | Next  | 2   |
| Time Summary           |                                                                               |                             | •                           | 25 April - 8 M               | /lay 2021                    | Þ                           |                             |                             |       |     |
| 🕞 Report Time          |                                                                               |                             | Schedu                      | Biweekly Pa<br>Iled 75.00 Re | ay Period<br>eported 0 Hours | 6                           |                             |                             |       |     |
| 📄 Weekly Time Entry    | View Legend                                                                   |                             |                             |                              |                              |                             |                             |                             | Subrr | hit |
| 😥 Weekly Time Summary  | m                                                                             |                             | Sche                        | Week 2                       | of 2 borted 0.00 Hours       |                             |                             |                             |       |     |
| 🔬 Payable Time         | *Time Reporting Code / Time<br>Details                                        | 2-Sunday                    |                             |                              |                              | 6-Thursday                  | 7-Friday                    | ···8-Saturday               |       |     |
| 鶰 Leave / Comp Time    |                                                                               |                             |                             |                              |                              |                             |                             |                             |       |     |
| 3 Manage Exceptions    |                                                                               | Scheduled OFF<br>Reported 0 | Scheduled 7.5<br>Reported 0 | Scheduled 7.5<br>Reported 0  | Scheduled 7.5<br>Reported 0  | Scheduled 7.5<br>Reported 0 | Scheduled 7.5<br>Reported 0 | Scheduled OFF<br>Reported 0 |       |     |
| Manager Search Options |                                                                               |                             |                             |                              |                              |                             |                             |                             | +     | -   |

You can also return to the search page from an employee list by using the Filter option

| K Manager Self Service |                                       | UMass Timekeeping | <u></u>              | : (   |
|------------------------|---------------------------------------|-------------------|----------------------|-------|
| 🕹 Timesheet 🔹 🔨        | Enter Time                            |                   |                      |       |
| Enter Time             | Select Employee                       |                   |                      | 538 r |
| Time Summary           | Name/Title                            | Exceptions        | Hours to be Approved |       |
| Report Time            | Kerrie-Ann Abate<br>Clerical Services |                   |                      |       |
| Weekly Time Entry      | 10069598 0<br>School of Nursing       |                   |                      |       |
| Weekly Time Summary    | Lisa Abdallah                         |                   | U                    |       |
| Payable Time           | Professor<br>10005103 1               |                   |                      |       |
| 📳 Leave / Comp Time    | School of Nursing                     |                   |                      |       |
| G Manage Exceptions    | Nicholas Abourizk<br>Student Employee |                   |                      |       |
| Manager Search Options | 10218709 0<br>School of Nursing       |                   |                      |       |

### Leave / Comp Time Balance:

| ✓ Manager Self Service |                     | Mass Timekeening |      | <b>命 Q 久 :</b> |
|------------------------|---------------------|------------------|------|----------------|
| leave / C              | Cancel              | Filters          | Done |                |
|                        | Time Reporter Group | ۹                | Ê    |                |
|                        | Employee ID         | Q                | 15.  |                |
| Weekly Time Entry      | byees               | -                |      |                |
| 🔃 Weekly Time Summary  | Empl Record         | Q                |      |                |
|                        | Last Name           | Q                |      |                |
| Payable Time           |                     | _                |      |                |
| 📳 Leave / Comp Time    | First Name          | Q                |      |                |
| Manage Exceptions      | Business Unit       | Q                |      |                |
|                        |                     |                  |      |                |
| Manager Search Options | Job Code            | Q                |      |                |
| Manage Schedules       | Department          | ٩                |      |                |

The Leave / Comp Time search page operates the same as the timesheet search page does.

#### **Saving Filters**

In order to save your filter criteria, you will need to navigate to Manager Search Options within Manager Self Service:

| Manager Self Service   |                                                 |                                                             |                        |                                | UMass Timekeep |  |
|------------------------|-------------------------------------------------|-------------------------------------------------------------|------------------------|--------------------------------|----------------|--|
| Timesheet              | Manager Search Options                          |                                                             |                        |                                |                |  |
| Payable Time           | Select Default Criteria an                      | nd Options                                                  |                        |                                |                |  |
| Leave / Comp Time      | Michelle Oleary                                 |                                                             |                        |                                |                |  |
|                        | Loading of Matching Employe                     | Loading of Matching Employees Default Criteria Presentation |                        |                                |                |  |
| Manage Exceptions      | O Auto Populate Results                         |                                                             |                        | O Show Criteria List Collapsed |                |  |
| Manager Search Options | Prompt for Results                              |                                                             | Show Criter            |                                |                |  |
| Manage Schedules       | Show Schedule Information                       |                                                             |                        |                                |                |  |
|                        | <ul> <li>Employee Selection Criteria</li> </ul> | 1                                                           |                        |                                |                |  |
|                        | Description                                     | Selection Criterion Value                                   | Include in<br>Criteria | Include in List                |                |  |
|                        | Time Reporter Group                             | ٩                                                           | ۵                      | Do Not Include                 |                |  |
|                        | Employee ID                                     | ٩                                                           | ۵                      | Include                        | ~              |  |
|                        | Empl Record                                     | ٩                                                           | ۵                      | Include                        | ~              |  |
|                        | Last Name                                       | ٩                                                           | ۵                      | Include                        |                |  |
|                        | II First Name                                   | ٩                                                           | ۵                      | Include                        |                |  |
|                        | Business Unit                                   | ٩                                                           | ۵                      | Include Code Only              | ~              |  |
|                        | Job Code                                        | ٩                                                           | ۵                      | Include Code and Description   | on 👻           |  |
|                        | Department                                      | ٩                                                           | ۵                      | Include Description Only       | ~              |  |
|                        | Supervisor ID                                   | ٩                                                           | ۵                      | Include Code Only              | ~              |  |
|                        | Reports To Position Number                      | ٩                                                           | ۵                      | Include Code Only              | ~              |  |
|                        | Employee Type                                   | ٩                                                           | ۵                      | Include                        | ~              |  |
|                        | Payroll Status                                  | Q                                                           |                        | Include                        | ~              |  |

Once you are at the Manager Search Options, Select Default Criteria Options page you can select the desired Filter options and scroll down to the bottom to Save your Filter. Once the Filter is saved it will now auto populate in your filter section when searching for employees. To change the Saved Filter you will need to go back into Manager Search options and change the information.